## TIPP UND TRICK zum Einbinden von neuen Formularen in die Formularauswahl

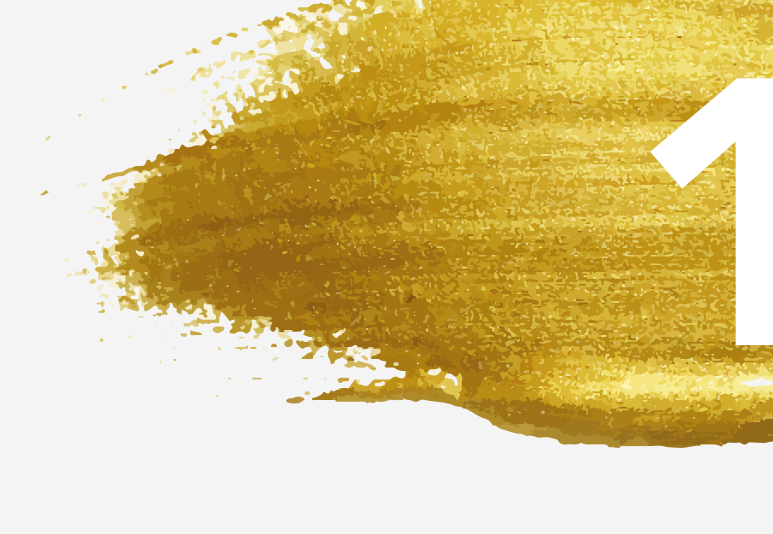

Werden neue Formulare mit dem Update installiert, können Sie diese danach in Ihre Formularauswahl (Kommando FA) hinzufügen.

Geben Sie im Feld Suche den Formularnamen ein. Wählen Sie Ihr gewünschtes Formular aus 1-100<br>1 Rezept Burge und bestätigen Sie mit dem Button **OK.** 

Rufen Sie hierzu auf der Kommandoebene IFA auf und wählen Sie einen leeren Formularplatz aus. Klicken Sie danach auf den Button Hinzufügen.

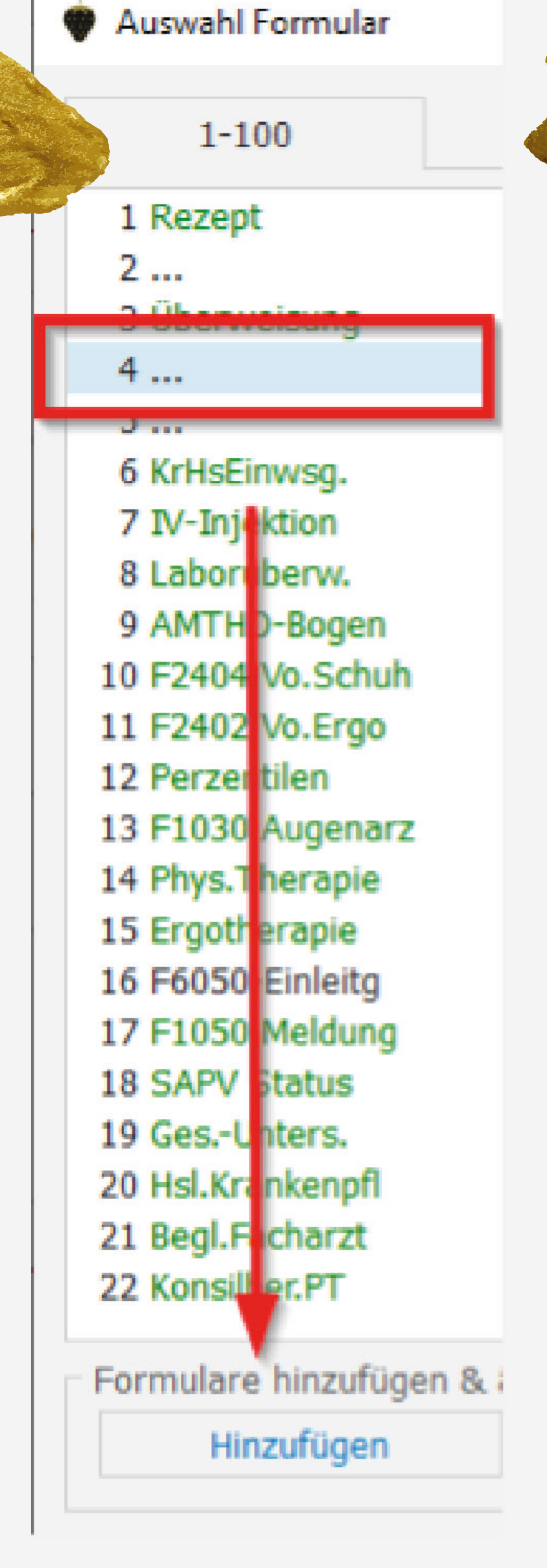

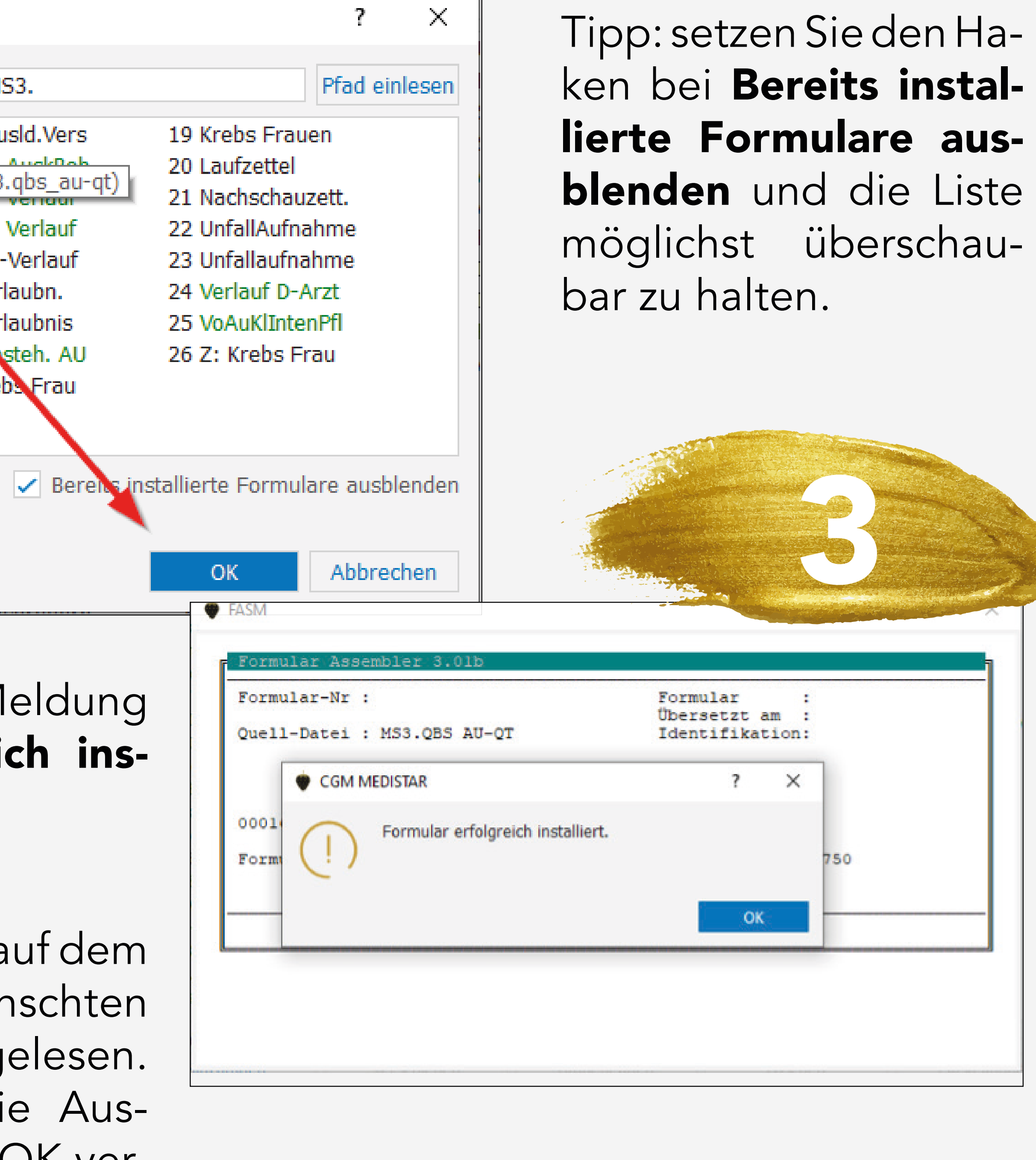

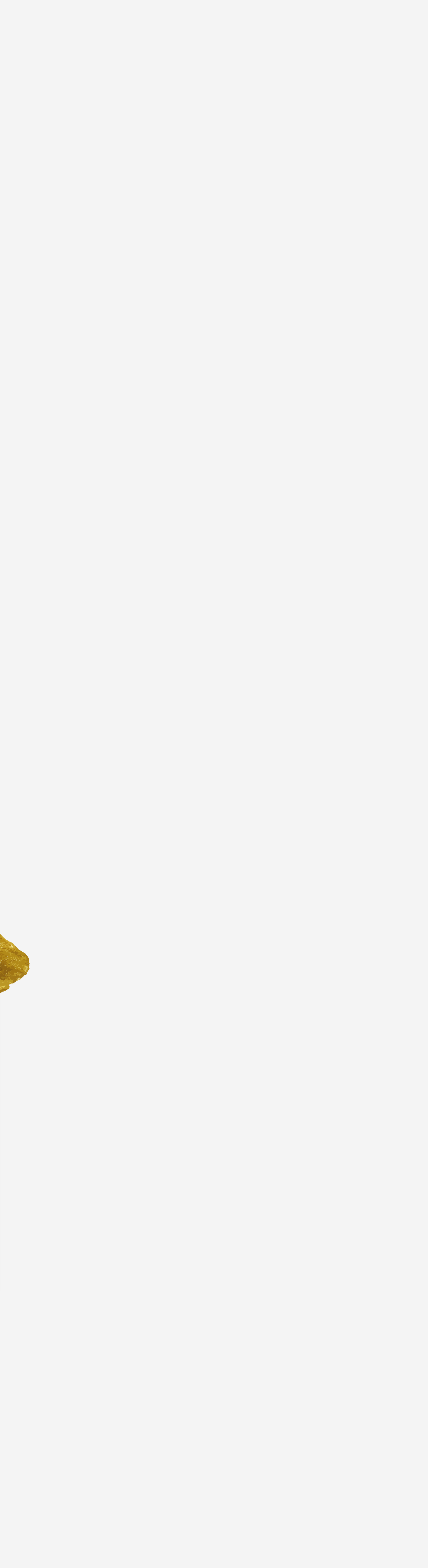

Bestätigen Sie die M Formular erfolgreid talliert mit OK.

Ihr Formular ist nun a von Ihnen gewün Formularplatz einge Sie können nun di wahl Formulare mit OK verlassen.

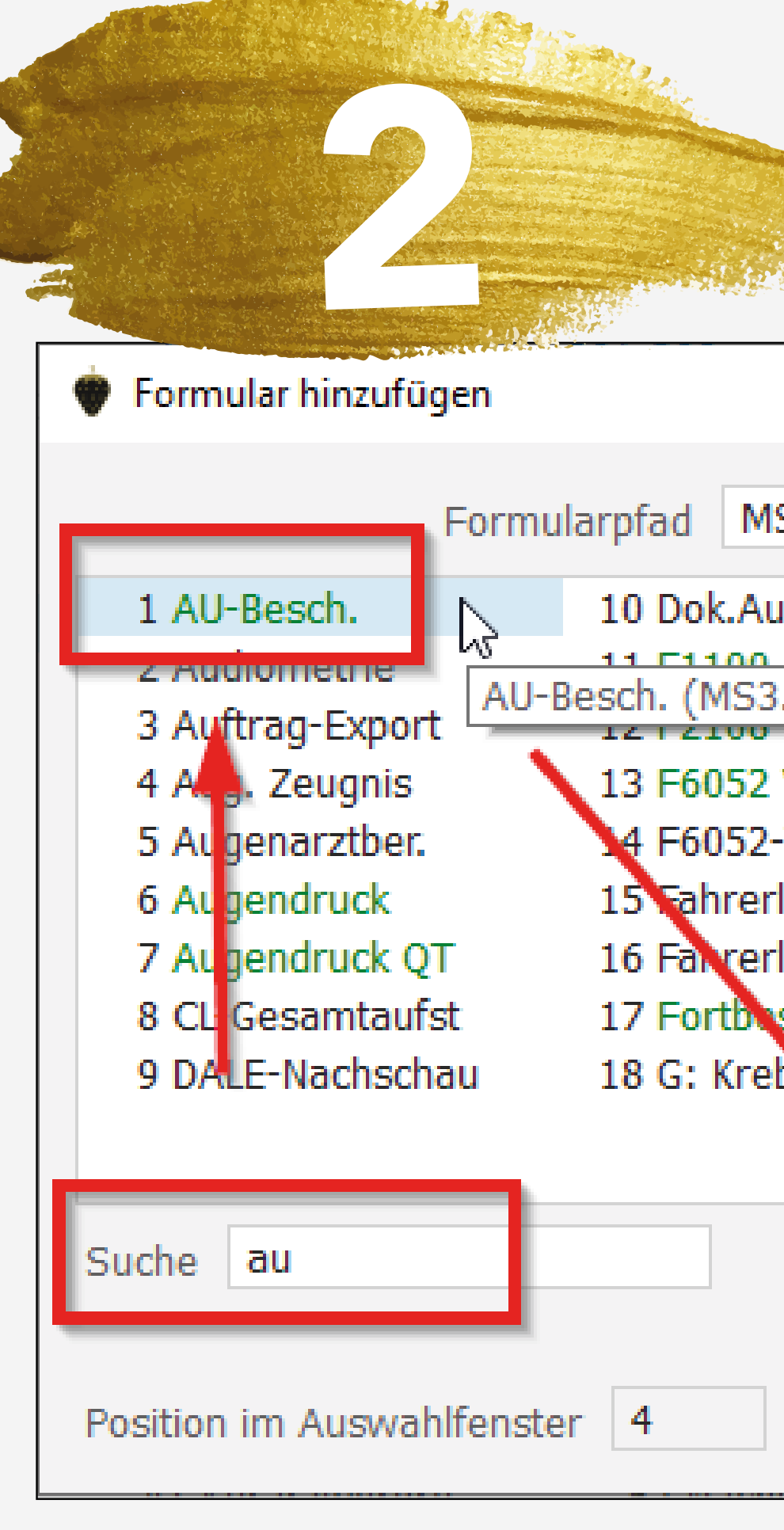